注册地址:https://scpt.yunzainfo.com/backstage/dualinnovate/page/pcsignup/#/logon/scpt

1、填写表单中对应的信息,点击注册按钮

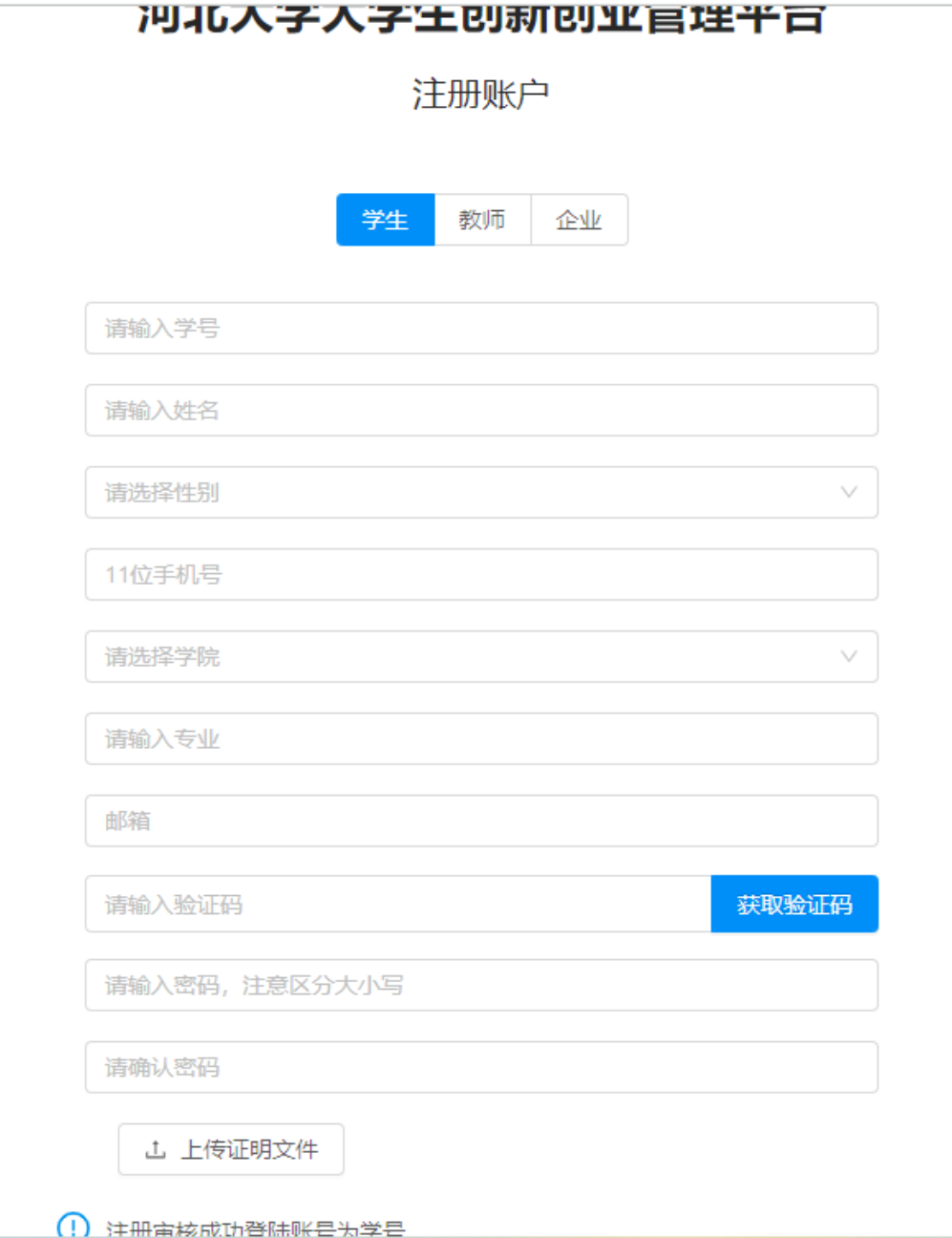

2、登陆地址:https://scpt.yunzainfo.com/backstage/cas/login

## 输入注册时账号密码进行登陆

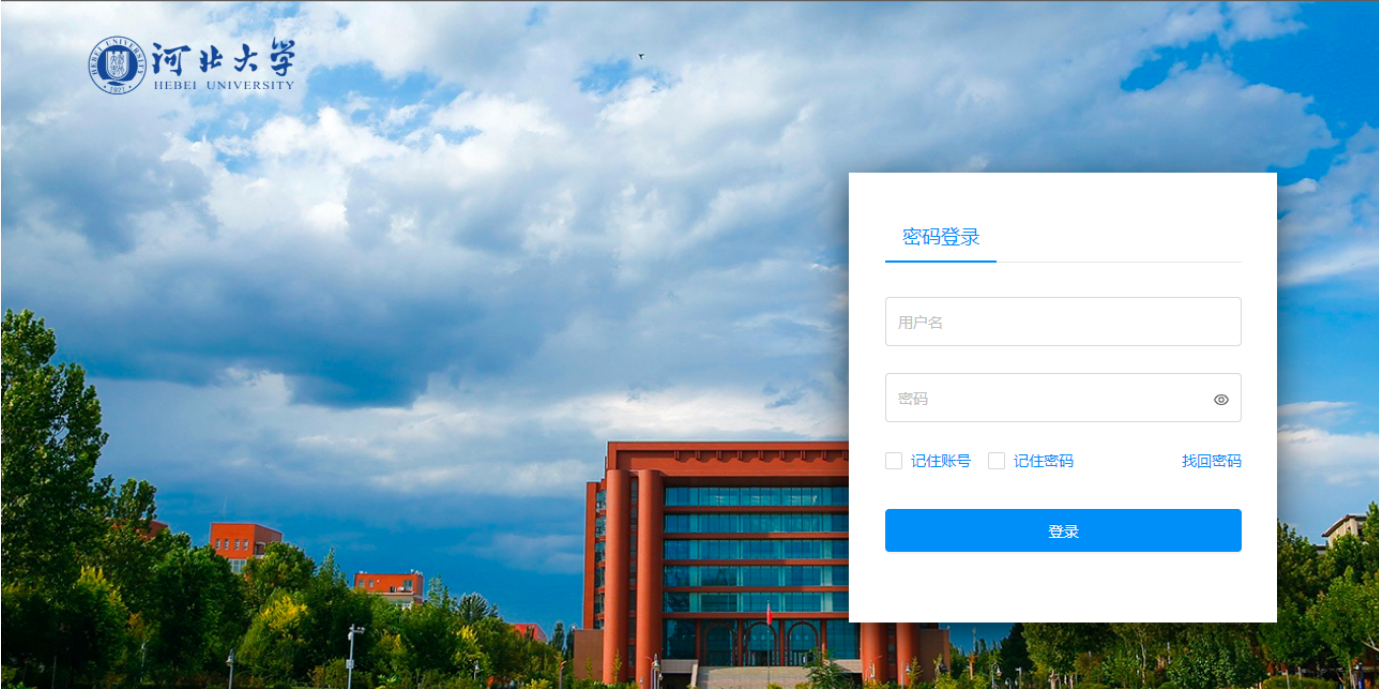

#### 3、登陆成功点击创新创业管理

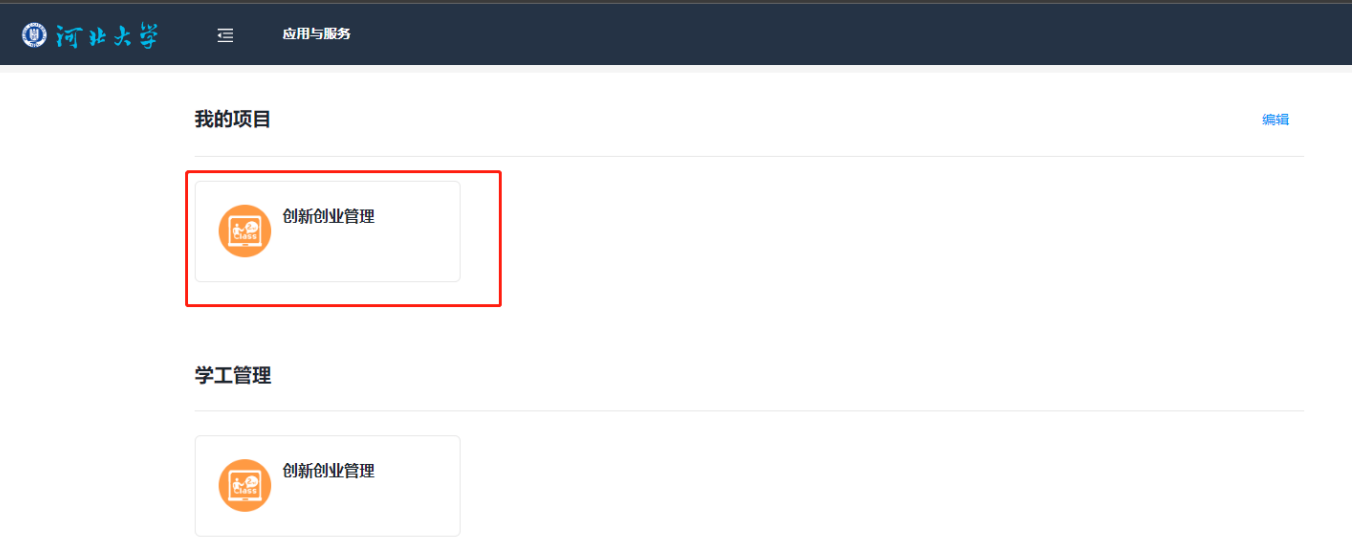

# 4、选择项目申请

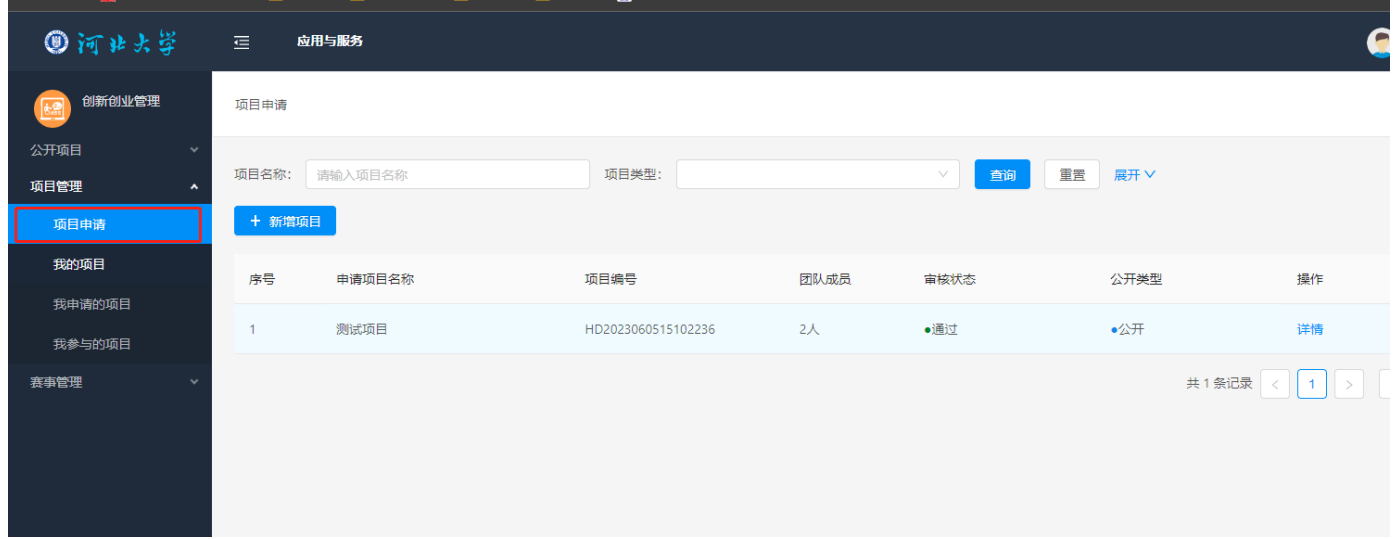

## 4.1点击新增项目

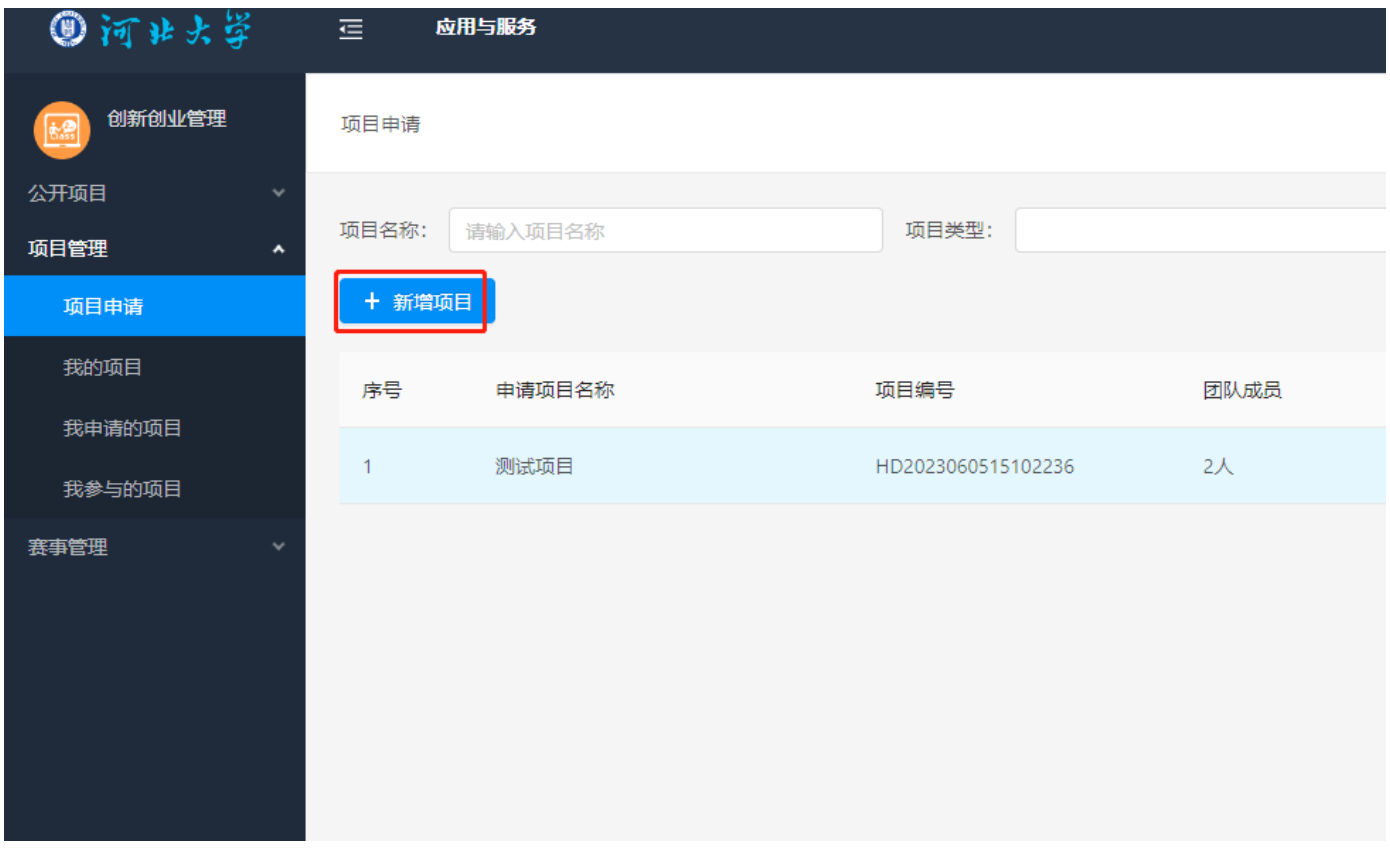

#### 4.2填写申请项目所需要的资料,填写完成后点击最下方下一步(其中红色\*为必填信息)

添加项目(项目申请时)

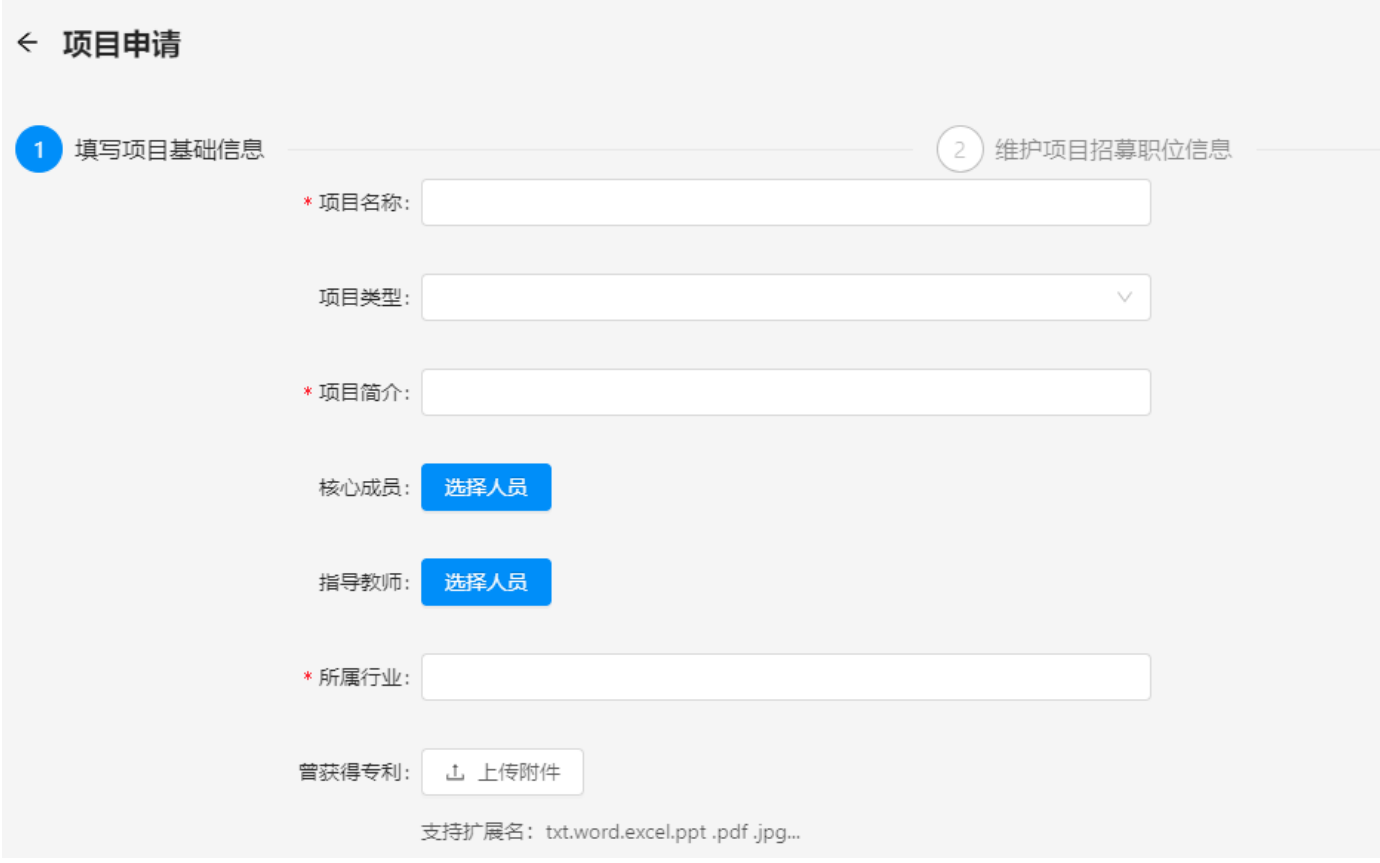

4.3添加招募信息(项目是否需要招募人员,如果不需要招募人员可以直接点击提交申请)

如需要招募人员请点击页面左上角新增岗位,进行招募信息填写,填写完成在点击提交申请

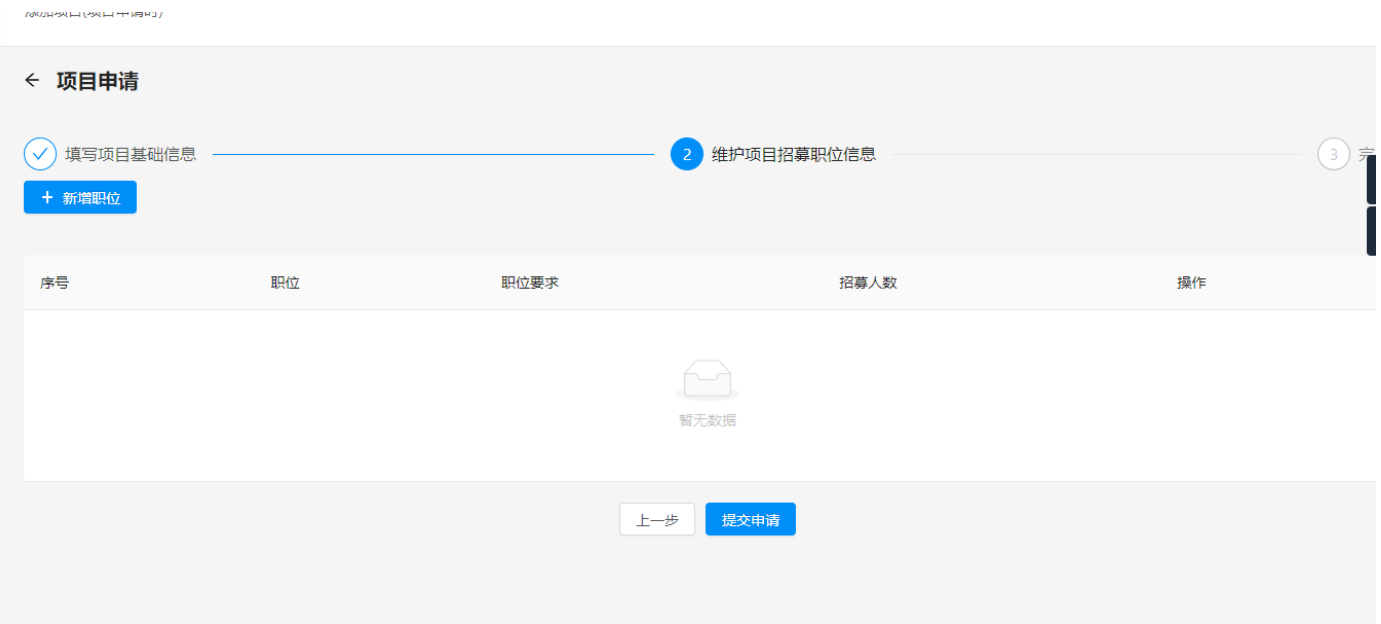

#### 5、报名赛事

选择赛事管理---点击全部赛事,

点击要参加的赛事点击报名按钮

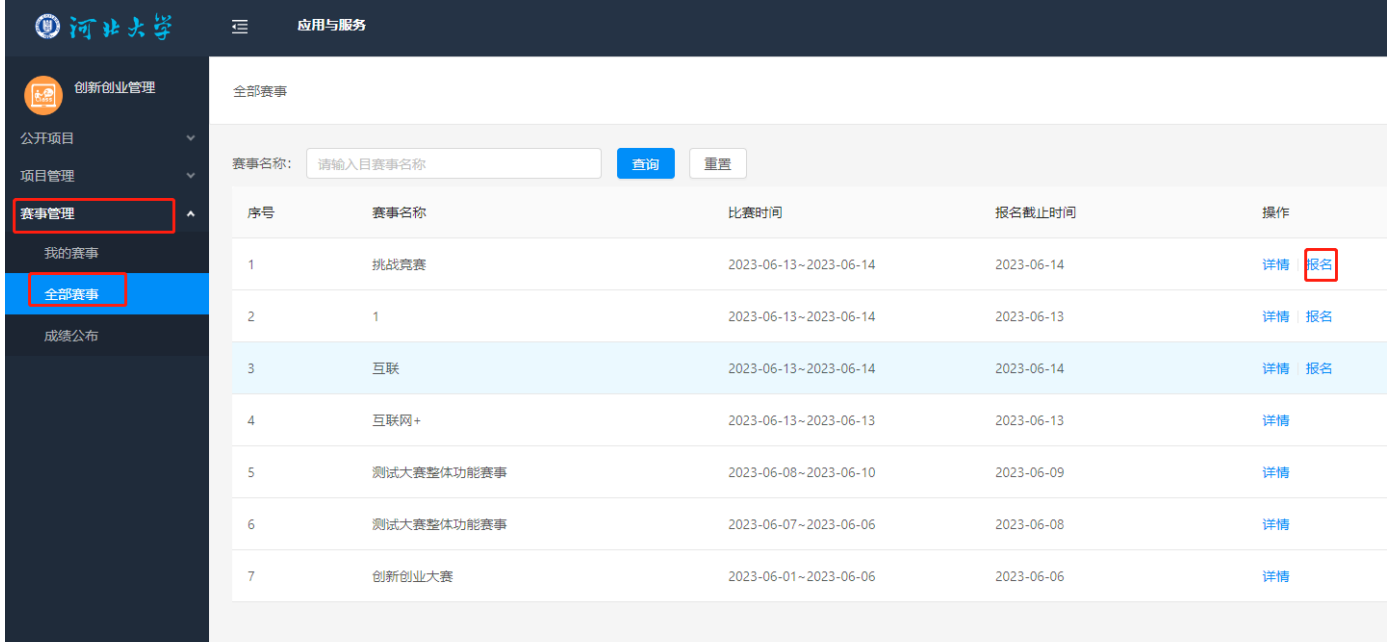

6、选择要参赛的项目,填写赛道名称,上传赛事资料然后点击提交申请

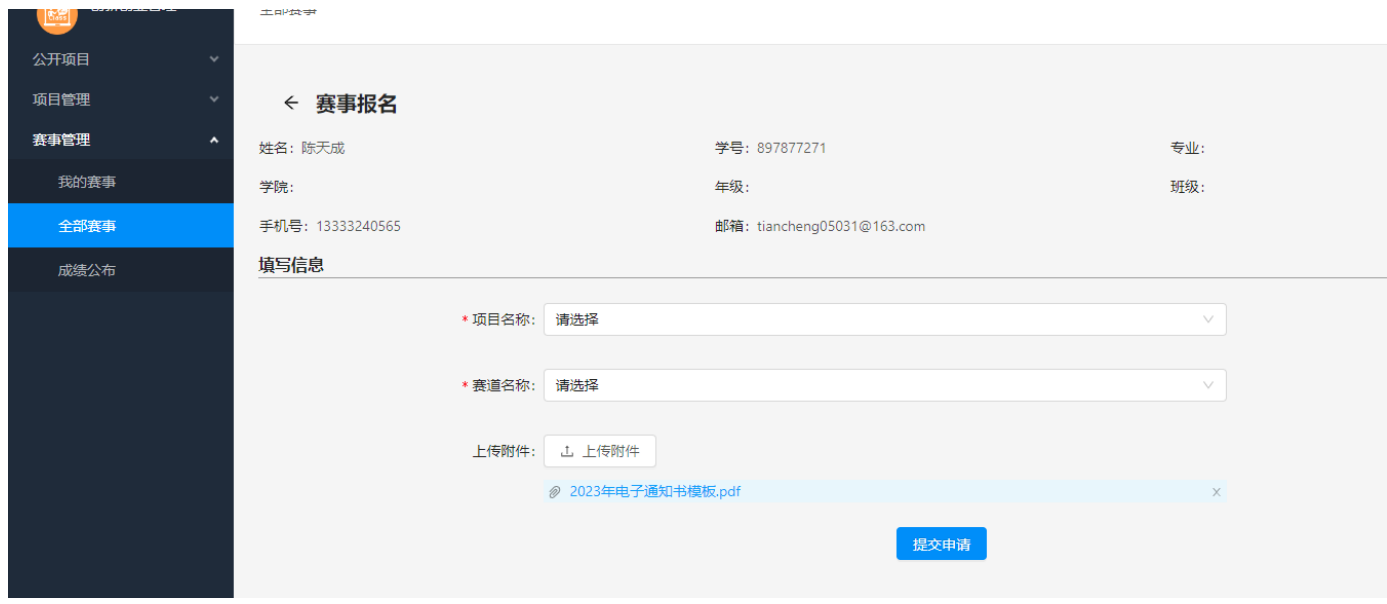